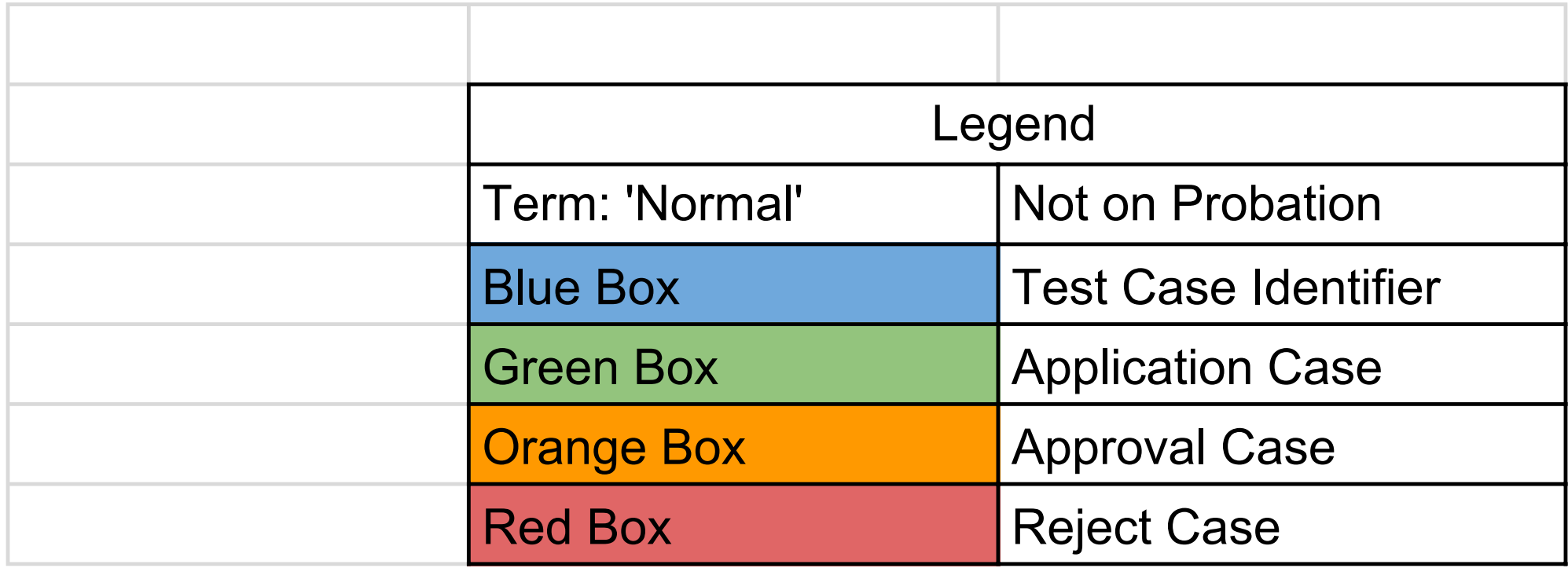

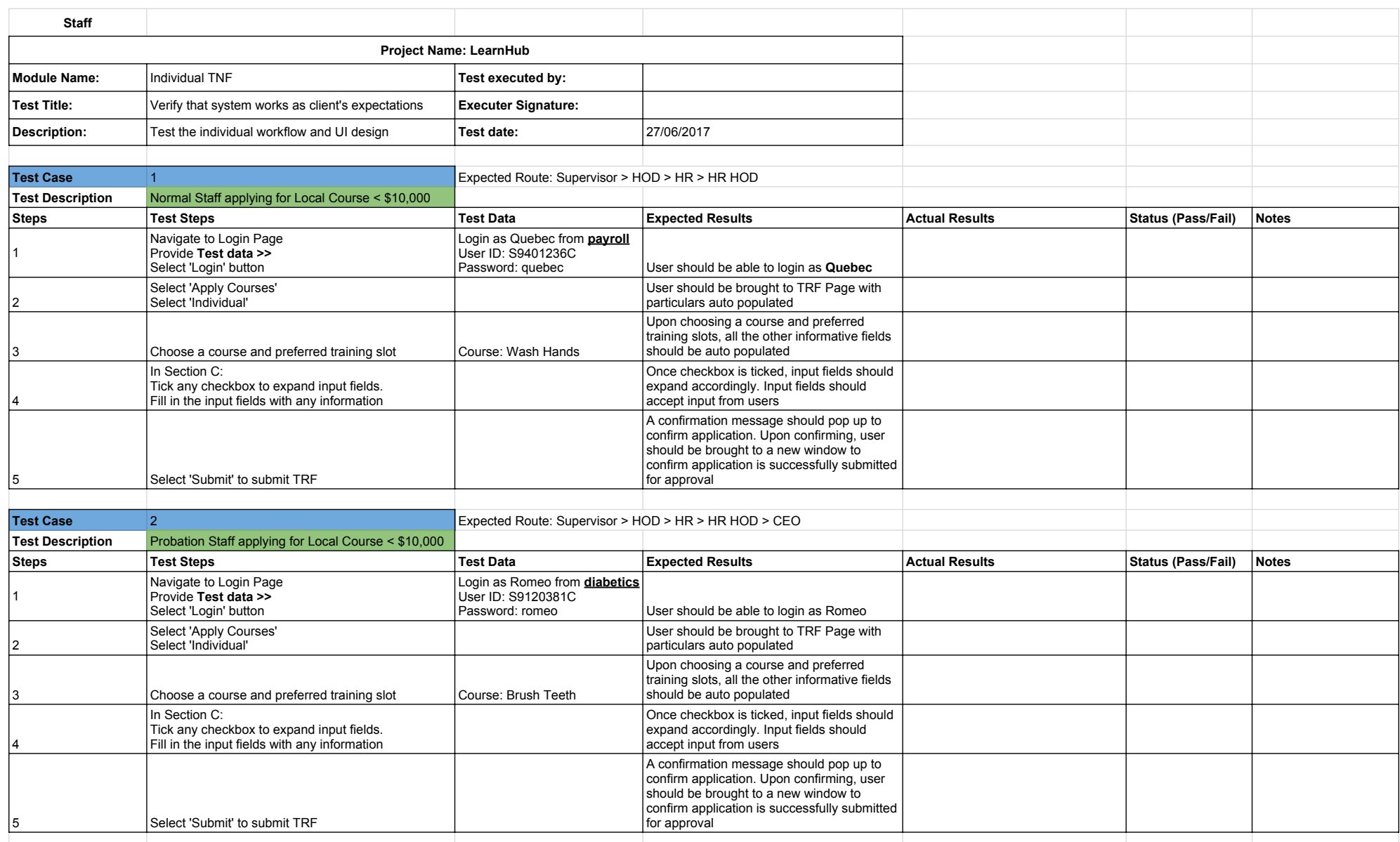

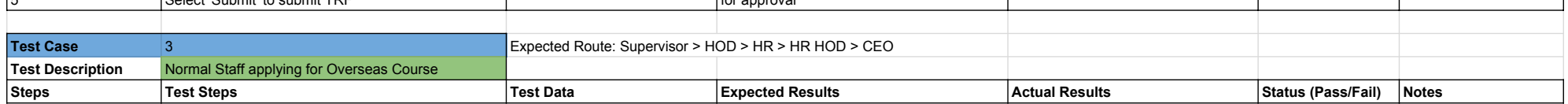

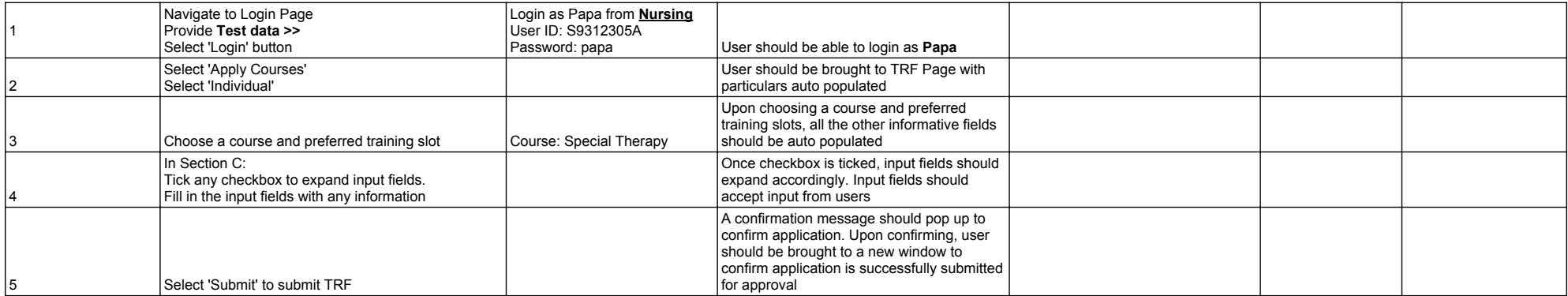

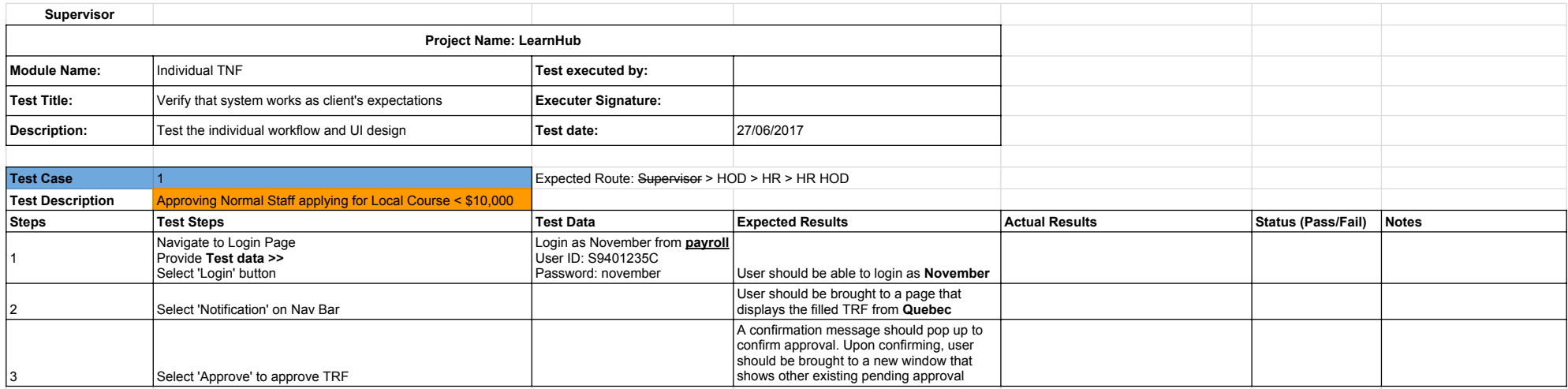

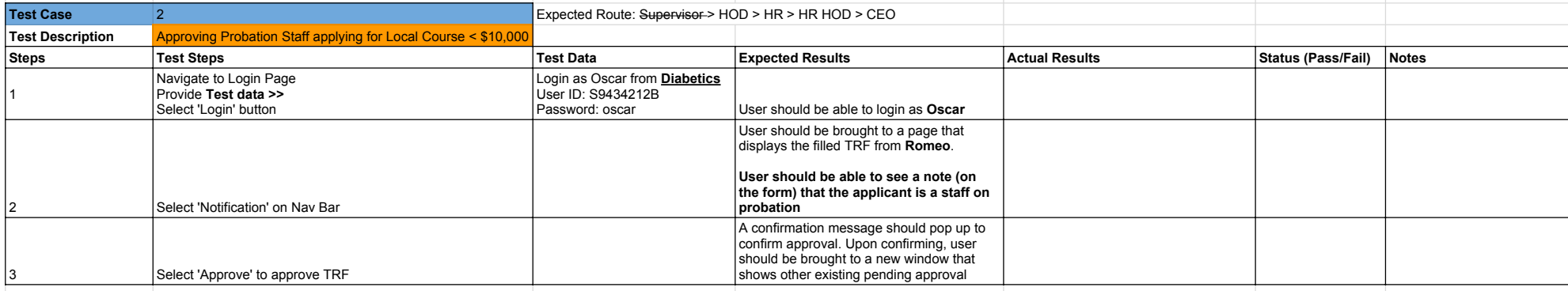

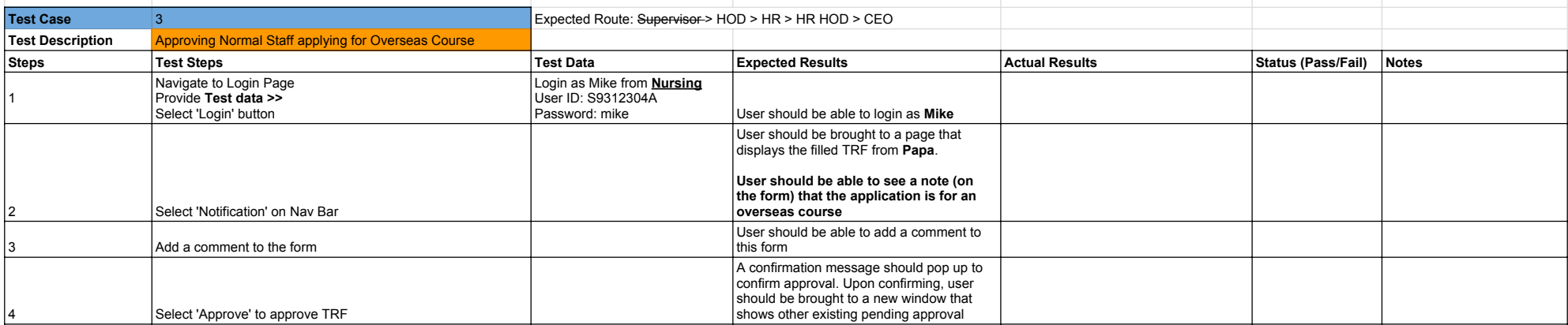

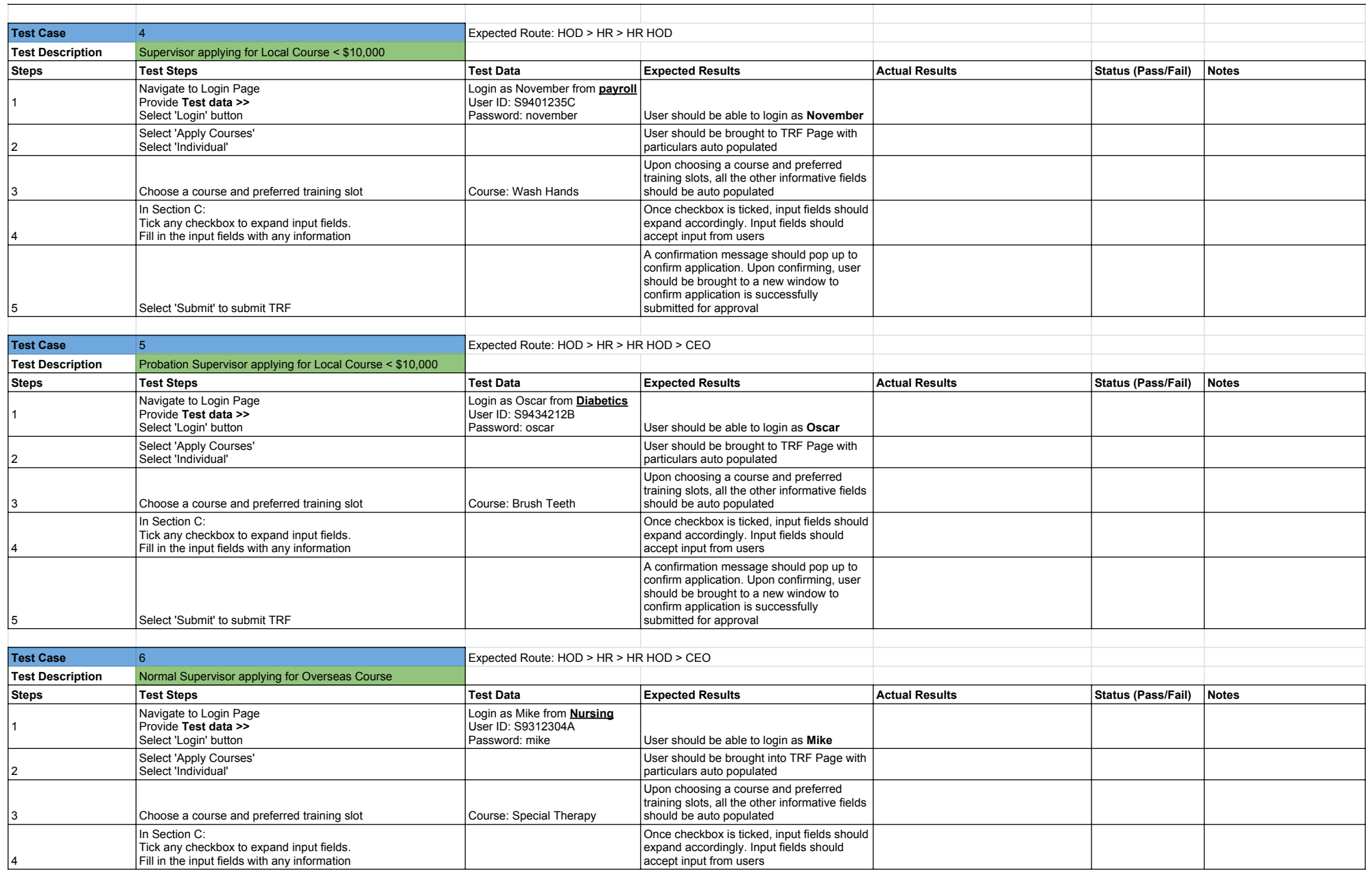

![](_page_5_Picture_20.jpeg)

![](_page_6_Picture_323.jpeg)

**User should be able to see a note (on the form) that the application is for an** 

User should be able to add a comment to this form and view previous comments

A confirmation message should pop up to confirm approval. Upon confirming, user should be brought to a new window that shows other existing pending approval

**overseas course**

Select 'Notification' on Nav Bar

Select 'Approve' to approve TRF

**Test Case** 4 **A Expected Route: HOD** > HR > HR HOD

3 Add a comment to the form

![](_page_7_Picture_351.jpeg)

![](_page_7_Picture_352.jpeg)

![](_page_7_Picture_353.jpeg)

![](_page_7_Picture_354.jpeg)

![](_page_8_Picture_271.jpeg)

![](_page_8_Picture_272.jpeg)

![](_page_9_Picture_302.jpeg)

**overseas course**

|2 Select 'Notification' on Nav Bar

![](_page_10_Picture_319.jpeg)

**Test Description** Approving Normal HOD applying for Local Course < \$10,000

![](_page_11_Picture_319.jpeg)

5 Select 'Approve' to approve TRF

![](_page_12_Picture_356.jpeg)

![](_page_12_Picture_357.jpeg)

![](_page_13_Picture_20.jpeg)

![](_page_14_Picture_305.jpeg)

![](_page_15_Picture_331.jpeg)

![](_page_15_Picture_332.jpeg)

![](_page_15_Picture_333.jpeg)

![](_page_15_Picture_334.jpeg)

![](_page_16_Picture_330.jpeg)

![](_page_17_Picture_267.jpeg)

![](_page_17_Picture_268.jpeg)

![](_page_18_Picture_286.jpeg)

![](_page_19_Picture_301.jpeg)

![](_page_20_Picture_227.jpeg)

![](_page_20_Picture_228.jpeg)

![](_page_20_Picture_229.jpeg)